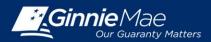

## USING SECURID TOKEN IN GINNIENET

#### **CONFIRM ABILITY TO SUBMIT IN GINNIENET**

In order to submit data in GinnieNET, the user must first have the following:

- 1. Have a GinnieNET login and password
- 2. Have a Ginnie*NET* role assigned
- 3. Have a GMEP Login and Password
- 4. Have SecurID Token Role Assigned in GMEP
- 5. Have "Authorized Ginnie NET Signer" role assigned in GMEP
- 6. Have an active SecurID Token
- 7. Ensure that the "Verify Role Assignment" check in GMEP has been completed by the user or the Security Officer

If the user has completed Steps 1 through 7 above, then the user may continue to the following processes.

#### LOG IN TO GINNIENET

Log in to Ginnie*NET* at <u>www.ginnienet.net</u>.

Click Continue to Login at the bottom of the screen.

1. Enter your Ginnie*NET* User ID and Password and click Login.

The Ginnie NET on the Web Main Menu displays.

#### **HOST COMMUNICATIONS**

- 2. Click the Host Communications link on the Ginnie NET Main Menu.
- 3. Select one of the available menu options.
  - Custodian Communications
  - Certification Communications
  - HMBS Custodian Communications

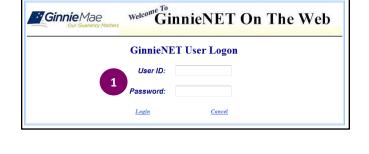

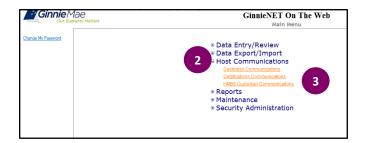

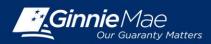

# Using SecurID Token in GinnieNET

### DOCUMENT CUSTODIAN QUICK REFERENCE CARD

- 4. Complete the tasks for the selected option.
- 5. Click Submit.

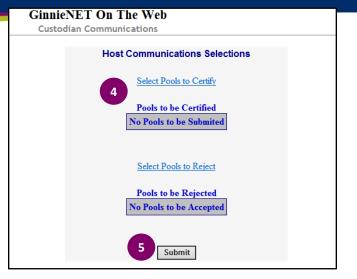

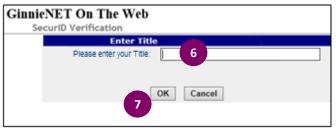

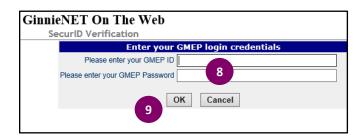

| SecurID Verification                          |
|-----------------------------------------------|
| Security verification                         |
| Authentication with SecurID                   |
| Carla C Coleman, QA tester                    |
| Enter SecurID PIN and Authentication Code: 10 |
|                                               |
|                                               |

#### **SUBMISSION PROCESS**

- 6. Enter your Title
- 7. Click OK.
- 8. Enter your GMEP ID and Password.
- 9. Click OK.
- Enter your 10-digit ID consisting of your 4-digit PIN followed by the SecurID Token Authentication Code displayed on your token.
- 11. Click OK.

A "Success" or "Failure" login message will display. For unsuccessful login, retry or contact the SecurID Client Assistance Center at: 800-332-4550 (Option 8).